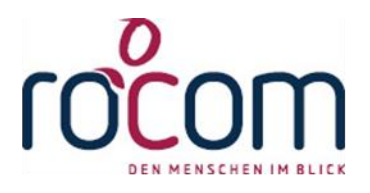

# **- Tau-Office 2015 -**

## **Vermögensverwaltung**

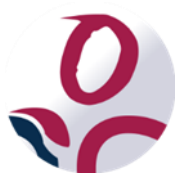

\* Der griechische Buchstabe "T" (sprich "Tau") steht für Perfektion.

Idee und Copyright:

rocom GmbH Eichenstraße 8a, 83083 Riedering Zentrale: 08036/94 20 - Hotline: 08036/306888 - Fax: 08036/94 23 www.rocom.de - info@rocom.de

Stand: 09-2015

#### Tau-Office - Vermögensverwaltung

## Inhalt

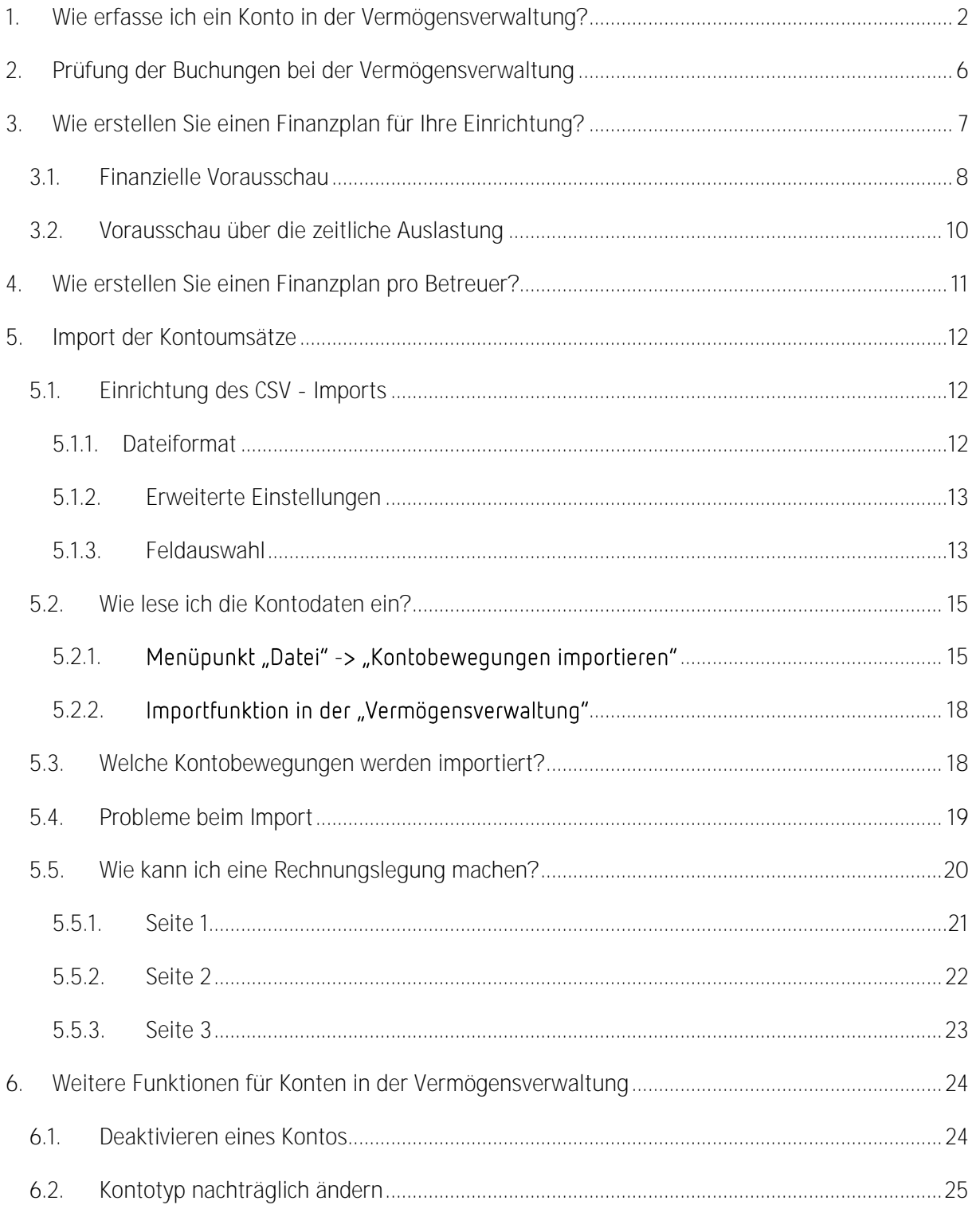

#### Hinweis:

Die im Handbuch verwendeten Bezeichnungen und Markennamen der jeweiligen Firmen und Hersteller unterliegen im Allgemeinen dem Marken- bzw. patentrechtlichen Schutz.

## <span id="page-2-0"></span>1. Wie erfasse ich ein Konto in der Vermögensverwaltung?

Im Menü "Fenster" klicken Sie den Menüpunkt "Vermögensverwaltung" an.

Sie erhalten diese Auswahl erst, wenn Sie einen Fall/Klienten/betreute Person aufgerufen haben.

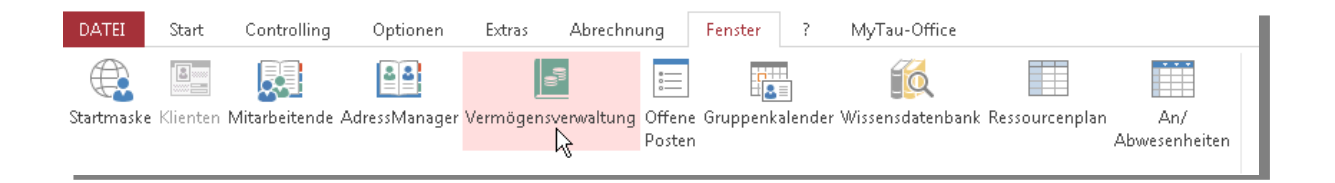

Die Vermögensverwaltung dient der Erfassung und Verwaltung von Konten, Sparbüchern und sonstigem Vermögen zur betreuten Person. Wie Sie ein neues Konto anlegen und Buchungen vornehmen, erfahren Sie in den folgenden Schritten.

#### Schritt 1

Über das Kontextmenü legen Sie über "Neu" ein neues Konto an. Es erscheint eine Eingabemaske, in der Sie zunächst den Kontotyp (Girokonto, Wertpapiere o.ä.) auswählen. Ergänzen Sie dann die weiteren erforderlichen Angaben zu diesem Konto.

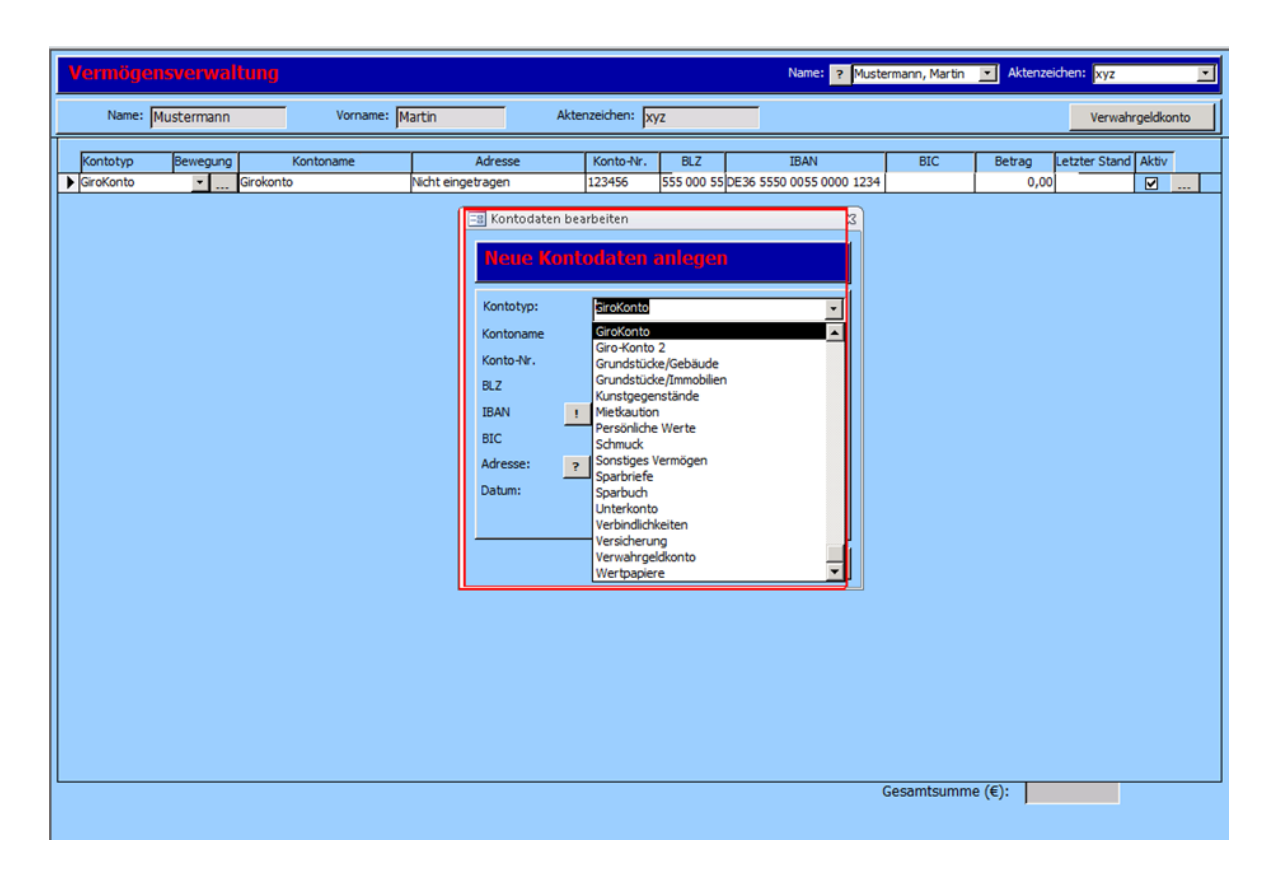

Die Adresse können Sie bei Bedarf über das Symbol aus dem AdressManager heraussuchen, E. bzw. neu erfassen.

#### Tau-Office - Vermögensverwaltung

Nach dem Speichern werden sämtliche Konten in der Vermögensverwaltung untereinander aufgelistet.

#### Schritt 2

Zum Erfassen von Kontobewegungen klicken Sie mit der rechten Maustaste in die Zeile des gewünschten Kontos und rufen die Funktion "Kontobewegungen" auf.

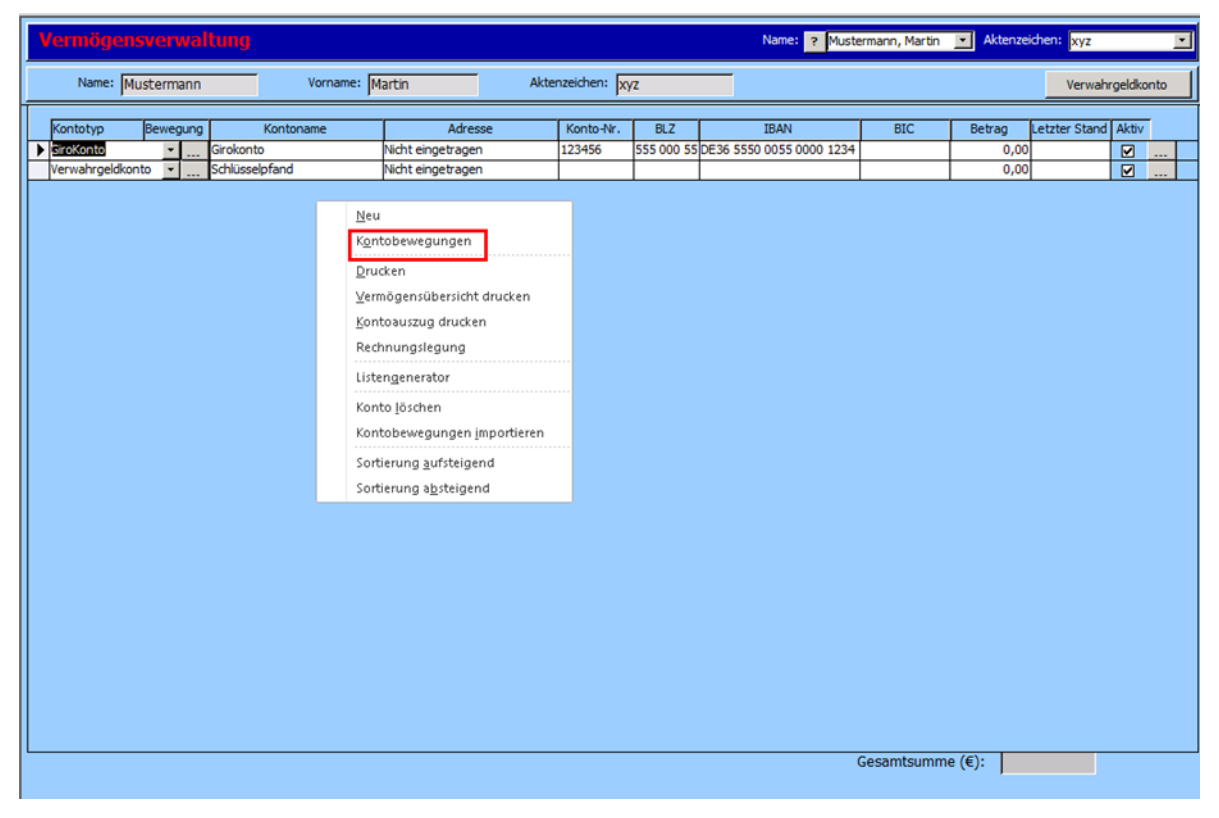

In der Eingabemaske können Sie nun Zeile für Zeile die einzelnen Kontobewegungen eintragen. Beachten Sie auch hier, dass Sie bei Abbuchungen ein Minuszeichen voranstellen müssen.

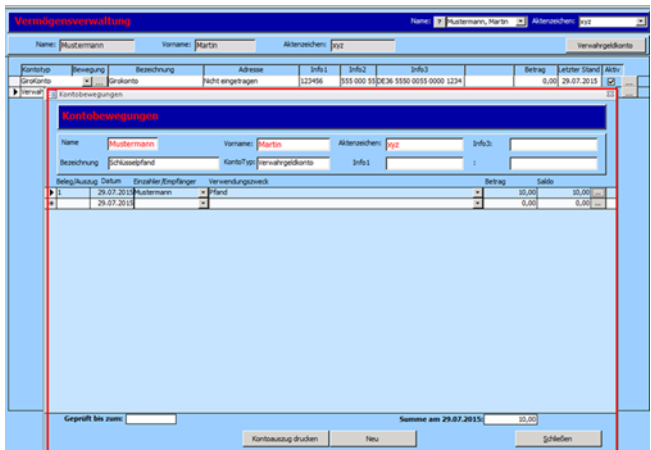

Durch Klicken auf das "...-Feld" gelangen Sie zur entsprechenden Quittungsübersicht.

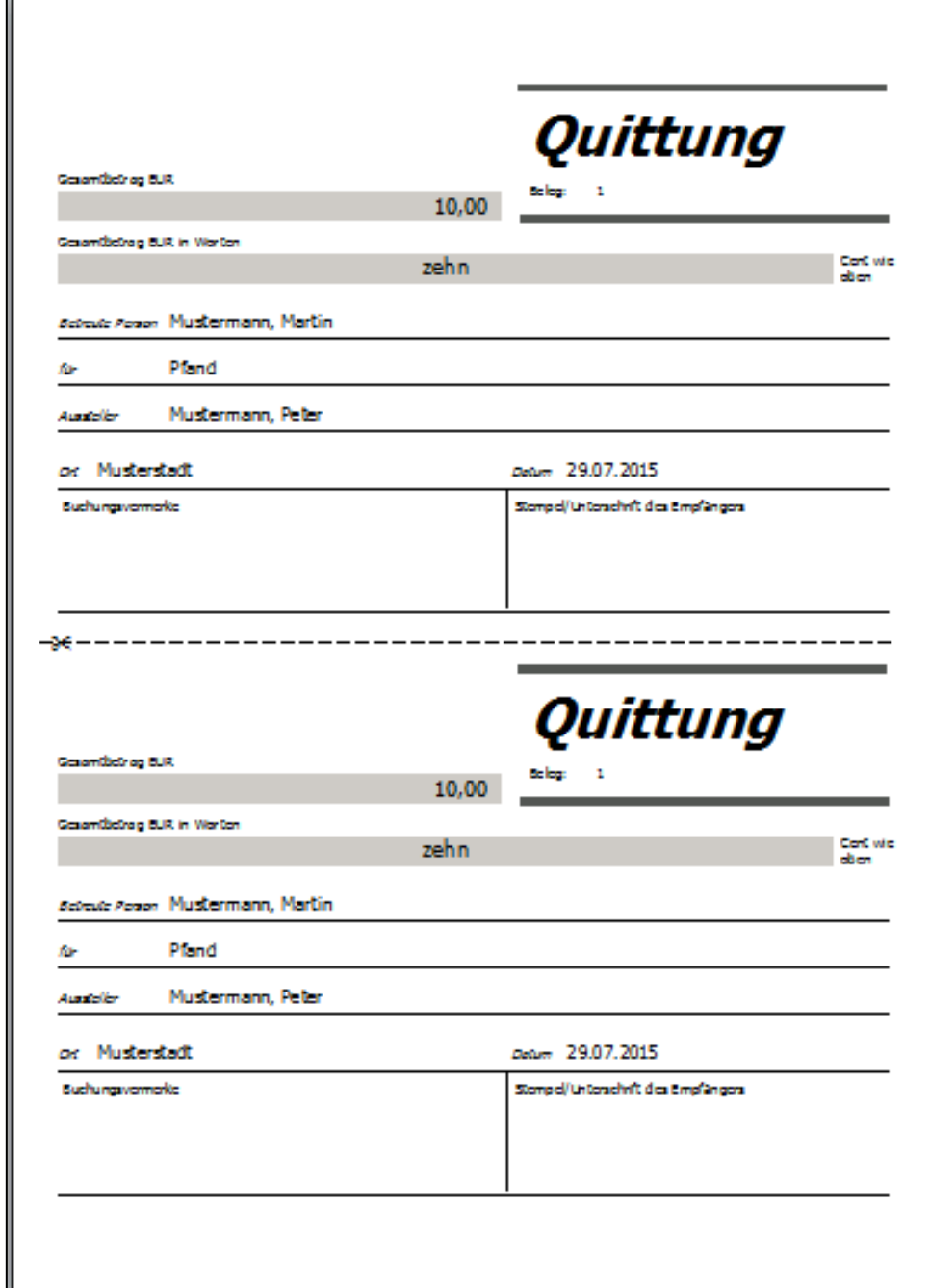

Die Quittung erscheint in 2facher Ausführung in der Druckübersicht.

#### *Achtung! Wichtig!*

*Für die korrekte Sortierung müssen die Belegnummern bei allen Kontobewegungen eingetragen werden.*

*Die Sortierung der Kontobewegungen in der Maske und bei den Kontoauszügen erfolgt immer nach Datum und Belegnummer!* 

#### Schritt 3

Wiederkehrende Buchungen können Sie als Standardbuchungen hinterlegen. Mit einem Doppelklick auf die Spalte "Einzahler/Empfänger" erscheint eine Eingabemaske für Standardbuchungen. Tragen Sie in die Zeilen die wiederkehrenden Kontobewegungen ein. Im Anschluss daran stehen Ihnen diese über die Auswahlliste in der Spalte "Einzahler/Empfänger" zur Verfügung.

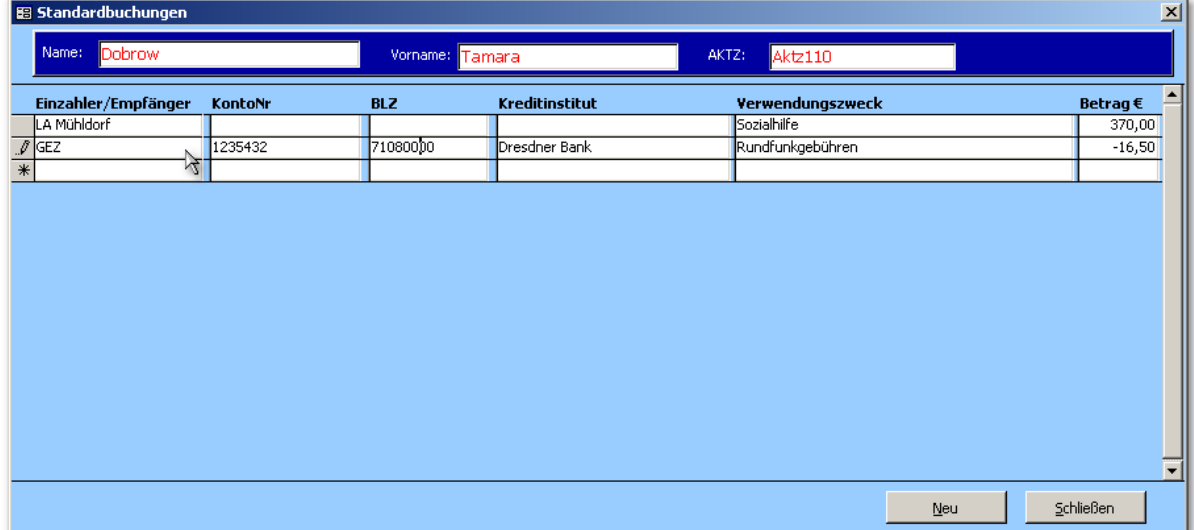

#### *Hinweis:*

*TAU-OFFICE bietet Ihnen eine Schnittstelle zum automatischen Einlesen von Online-Kontoauszügen. Eine ausführliche Beschreibung hierzu finden Sie unter Punkt 5.*

## <span id="page-6-0"></span>2. Prüfung der Buchungen bei der Vermögensverwaltung

Zur Vermeidung der Buchungsfehler in der Vermögensverwaltung findet eine Überprüfung bei der Neueingabe der Buchungen statt. Dazu müssen Sie einen Stichtag eingeben, bis zu dem die Prüfung erfolgen soll.

#### Beispiel:

Es wird eine betreute Person zum 30.09.2015 abgerechnet und bis zum Abrechnungsdatum den Vermögensstand bzw. Buchungen geprüft.

Im Feld "Geprüft bis zum" wird der Stichtag "30.09.2015" eingetragen. Sobald eine neue Buchung mit dem älteren Datum wie der 30.09.2015 eingegeben wird z.B. 15.09.2015, kommt eine Hinweismeldung.

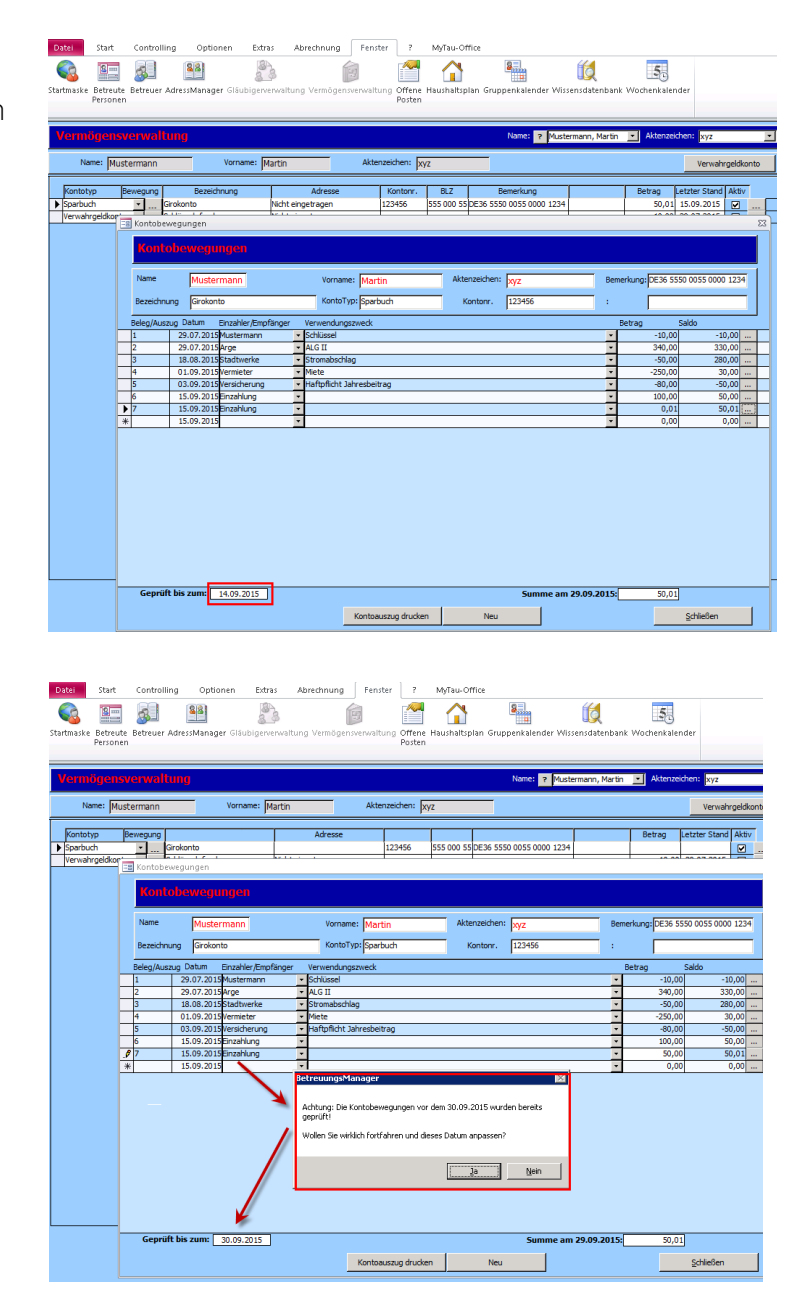

Bestätigen Sie diese Meldung mit "Ja", dann wird die Buchung übernommen und der Stichtag im Feld "Geprüft bis zum" auf den Vortag der neuen Buchung hier z.B. der "14.09.2015" geändert. Mit "Nein" hat man noch die Möglichkeit das Datum der Buchung zu ändern.

#### *Hinweis:*

rocom GmbH Telefon +49 8036 9420 E-Mail[: info@rocom.de](mailto:info@rocom.de) 6 *Das Prüfungsdatum muss bei jedem Konto individuell eingetragen werden.*

## <span id="page-7-0"></span>3. Wie erstellen Sie einen Finanzplan für Ihre Einrichtung?

Tau-Office bietet Ihnen die Möglichkeit, für Ihren gesamten Verein bzw. für Ihre gesamte Einrichtung eine Vorausschau für die kommenden Monate bis zum Jahresende zu erstellen.

Möglich sind eine finanzielle 12-Monats-Vorausschau sowie eine Vorausschau für die zeitliche Auslastung der Mitarbeiter für pauschalierte Abrechnungen.

#### *Hinweis:*

*Der Finanzplan wird immer für die kommenden Monate des ausgewählten Jahres erstellt.* 

#### **Beispiel***:*

Erstellen Sie den Finanzplan im Januar, so bekommen Sie von Januar bis Dezember die Beträge bzw. Stunden berechnet. Wird der Plan im September erstellt, so werden die Beträge und Stunden vom September bis Dezember berechnet.

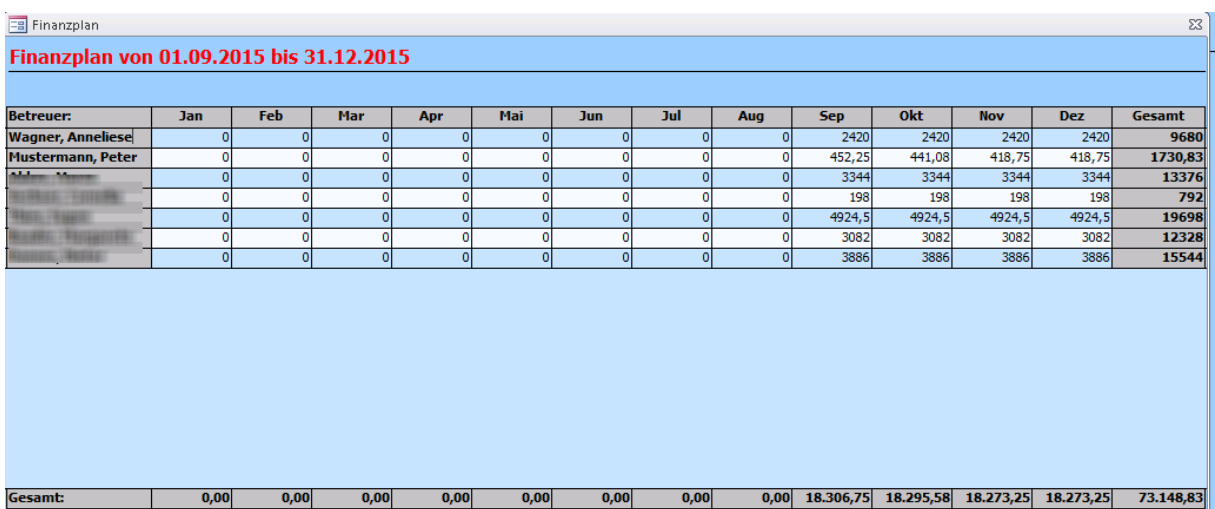

#### <span id="page-8-0"></span>3.1. Finanzielle Vorausschau

Das Programm berechnet nacheinander sämtliche Beträge, die pro Monat von jedem einzelnen Betreuer erwirtschaftet werden und zeigt diese in Tabellenform übersichtlich an.

Grundlage hierfür ist die aktuelle Anzahl der pauschalierten Betreuungen am Tag der Auswertung. Zur Vorausschau gelangen Sie über den Menüpunkt "Controlling" → "Finanzplan" Setzen Sie das Häkchen bei "Vorausschau - Finanzplan" und bestätigen mit OK.

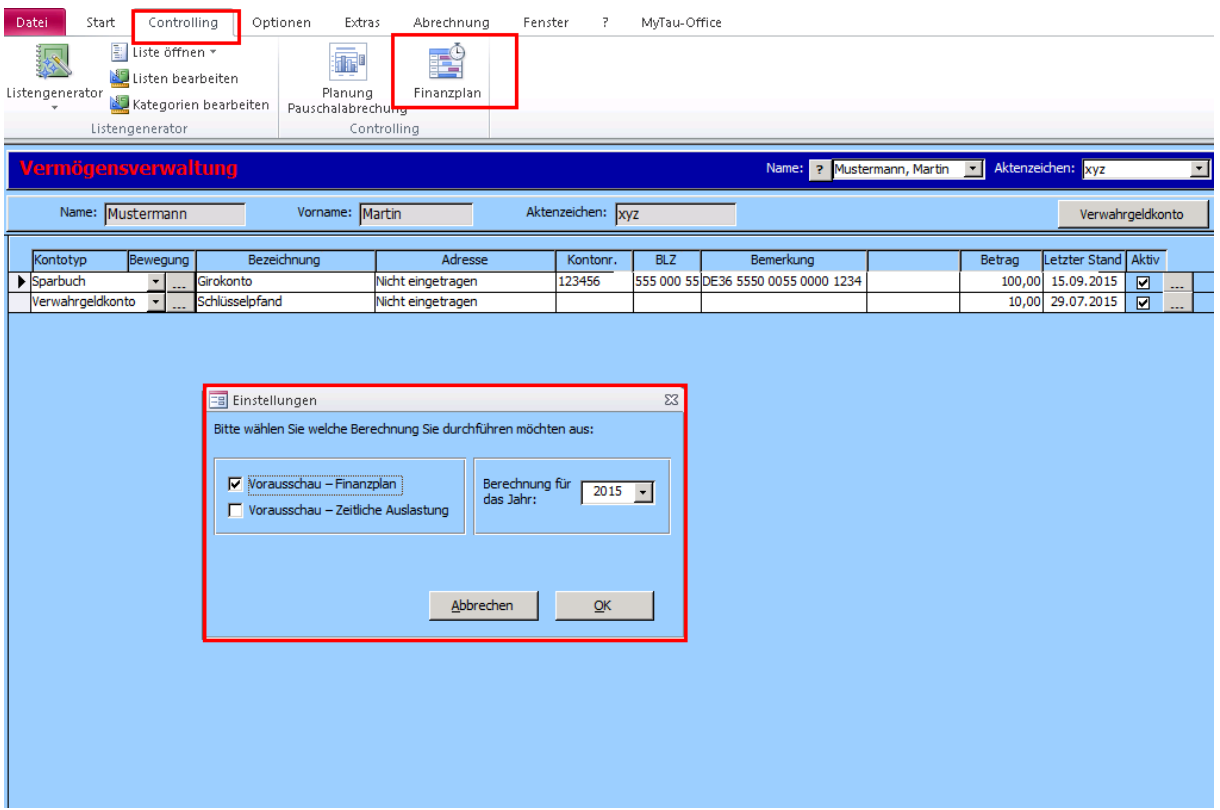

Ansicht des Finanzplanes vom 01.09.2015 bis 31.12.2015

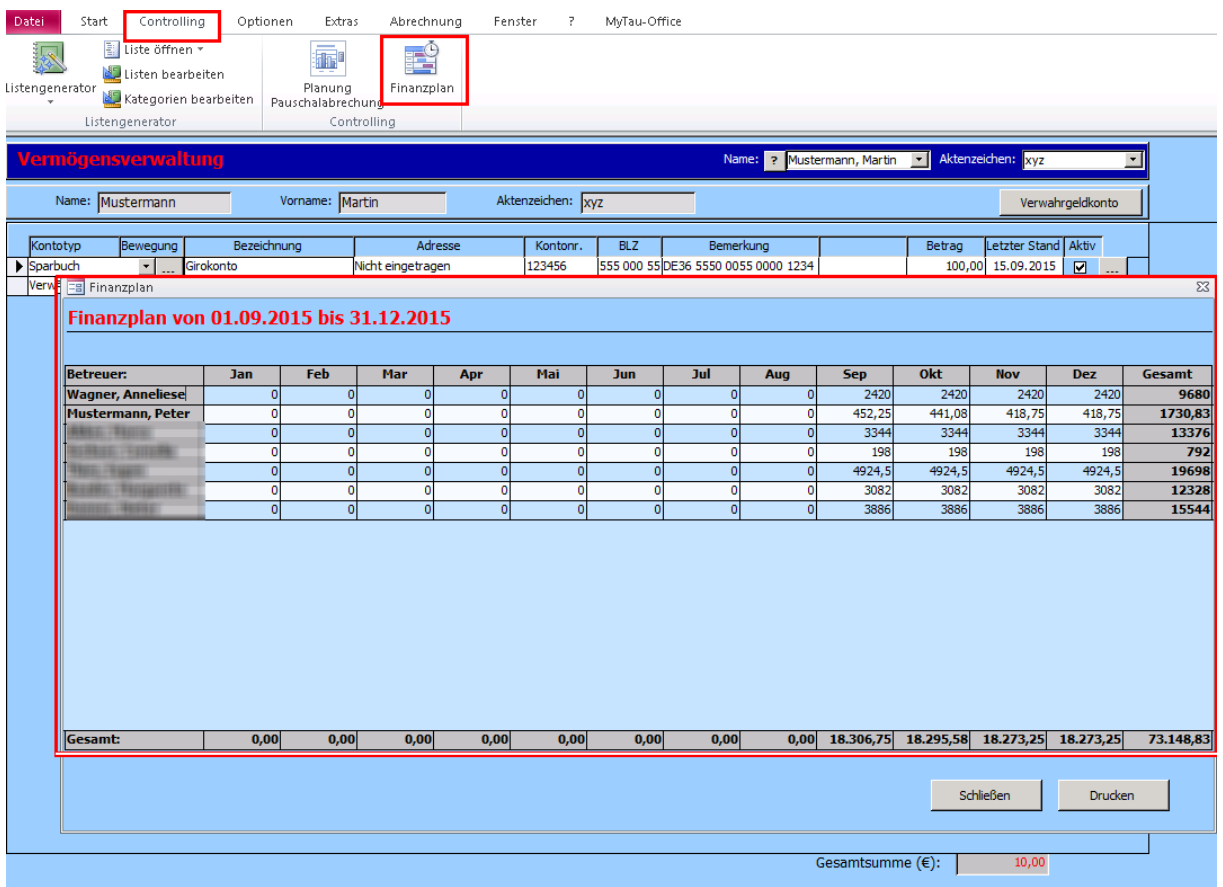

*Hinweis:* 

*Berücksichtigt wird hierbei natürlich der sich ggf. verändernde Zeitaufwand, d.h. wie sich die*  Betreuungen laut Pauschalierungstabelle zeitlich - und damit auch vom Verdienst - entwickeln.

#### <span id="page-10-0"></span>3.2.Vorausschau über die zeitliche Auslastung

Neben der finanziellen Vorausschau kann auch die zeitliche Mitarbeiter-Auslastung berechnet werden, d.h. es wird pro Monat die Stundenzahl berechnet, die laut Pauschalierungstabelle von dem jeweiligen Mitarbeiter pro Monat aufgewendet werden muss.

Somit erhalten Sie die Möglichkeit, "frei" werdende Arbeitszeiten lange im Voraus zu erkennen und entsprechende Gegenmaßnahmen zu ergreifen.

Nachdem Sie das Häkchen bei "Vorausschau - Zeitliche Auslastung" gesetzt und mit "OK" bestätigt haben, sieht Ihre Vorausschau wie folgt aus:

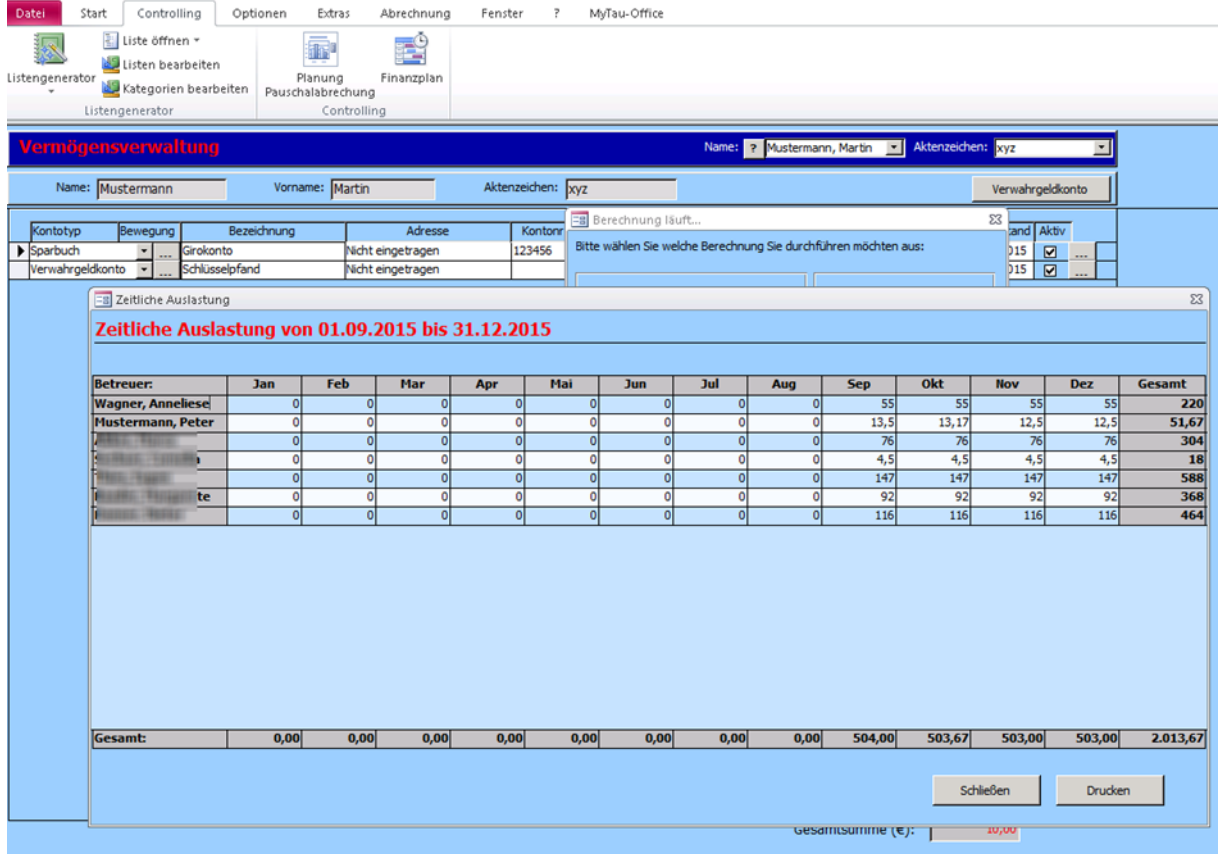

## <span id="page-11-0"></span>4. Wie erstellen Sie einen Finanzplan pro Betreuer?

Unter dem Menüpunkt "Controlling"  $\rightarrow$  "Planung Pauschalabrechnung" können Sie detaillierte Auswertungen auch für jeden einzelnen Betreuer durchführen.

Dazu wählen Sie den gewünschten Betreuer aus der Liste aus und markieren den Zeitraum für die Berechnung.

Mit dem Klick auf die Schaltfläche "Berechnen", wird das Ergebnis der Auswertung in der Liste angezeigt.

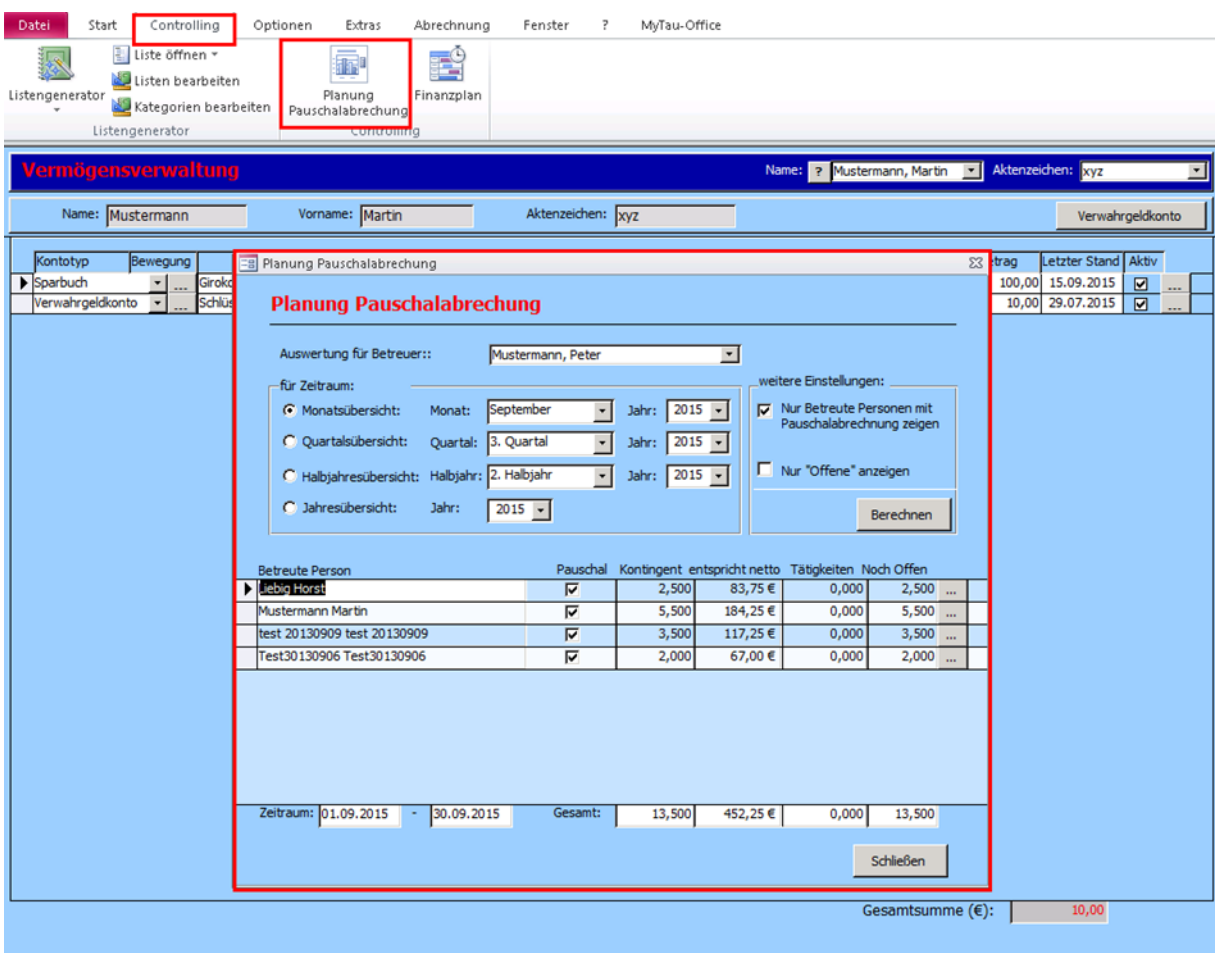

Diese Informationen lassen sich über Ihr Kontextmenü der rechten Maustaste ausdrucken oder Sie können den Druckbericht nach Excel exportieren.

*Hinweis:* 

*Die Planung wird immer für die kommenden Monate, Quartale usw. erstellt. Den Zeitraum der Auswertung sehen Sie in der unteren Zeile.*

*Die Auswertung kann nicht als Rückblick für die vergangene Monate erstellt werden.*

## <span id="page-12-0"></span>5. Import der Kontoumsätze

Der Import der Kontodaten ist verallgemeinert worden. Nach einer einmaligen Einrichtung der Schnittstelle, kann der Großteil der CSV-Dateien importiert werden.

## <span id="page-12-1"></span>5.1. Einrichtung des CSV - Imports

**Unter Menü** "Optionen" → "Allgemeine Einstellungen" finden Sie eine neue Registerkarte "CSV Import". Hier wird die Import-Schnittstelle eingerichtet.

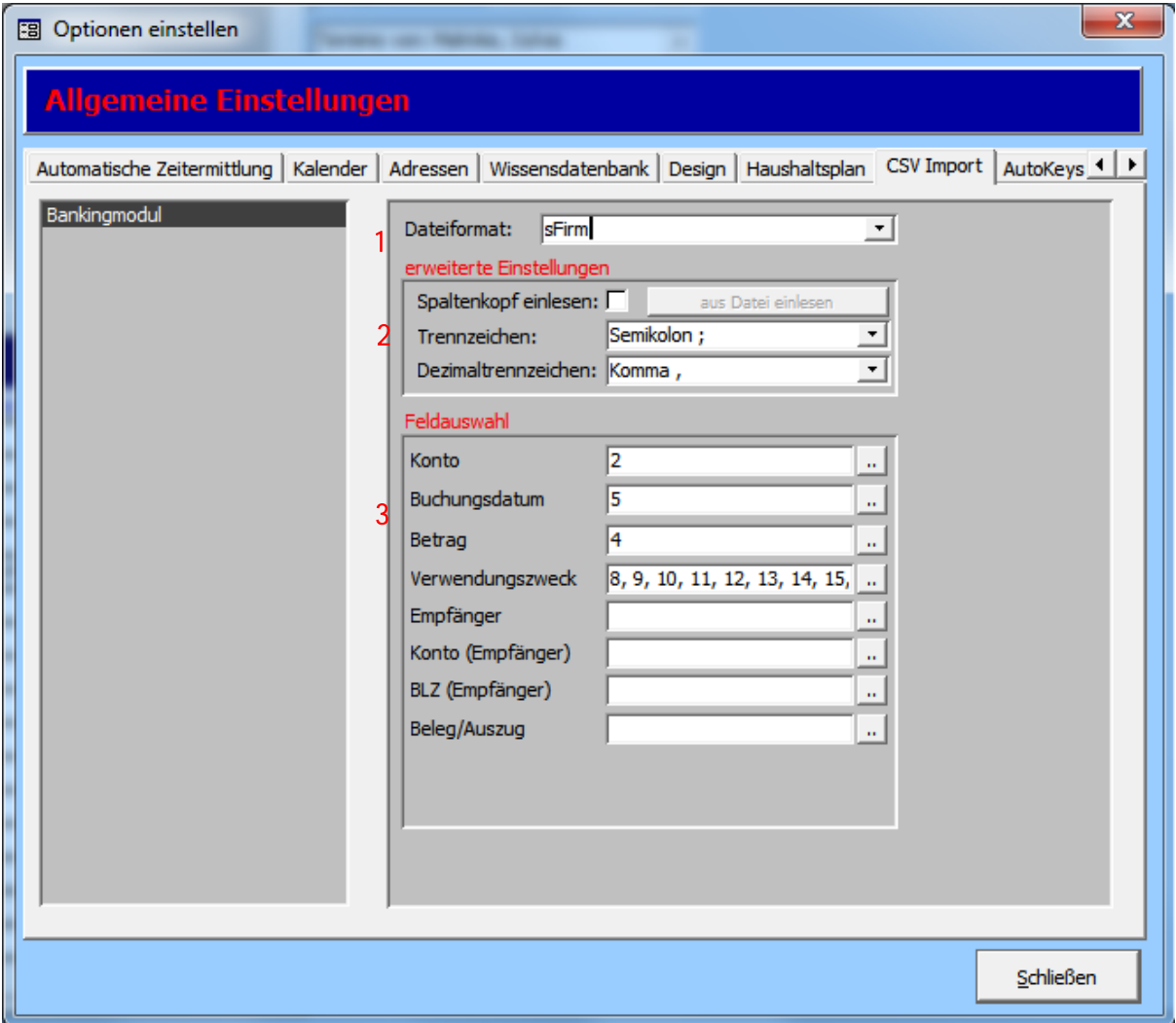

Erklärung der Registerkarte im Einzelnen:

#### <span id="page-12-2"></span>5.1.1.Dateiformat

Die Auswahlliste umfasst standardmäßig zwei Auswahlmöglichkeiten: sFirm und Starmoney. Wählen Sie hier das entsprechende Dateiformat aus.

#### Tau-Office - Vermögensverwaltung

#### *Achtung!*

*Es kann zurzeit nur ein Dateiformat gewählt werden, dass importiert wird. Hinweis: Benutzen Sie ein anderes Online-Banking-Programm, so wenden Sie sich an einen rocom-Mitarbeiter.*

#### <span id="page-13-0"></span>5.1.2.Erweiterte Einstellungen

#### Spaltenkopf einlesen:

Hat die CSV-Datei einen festen Kopf mit den Beschriftungen der Spalten, so muss hier ein Häkchen gesetzt werden.

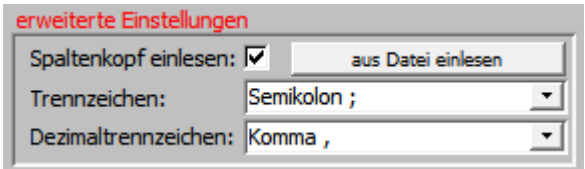

#### aus Datei einlesen:

Hat die CSV-Datei einen festen Spaltenkopf, dann ist es empfehlenswert diesen aus der Importdatei einzulesen.

Er dient nur zur Konfigurationshilfe der Felder, um Tippfehler zu vermeiden.

#### Trennzeichen:

Diese Einstellung gibt an, ob die Felder der CSV-Datei mit "' oder ',' getrennt sind.

#### Dezimaltrennzeichen:

Mit der Einstellung wird definiert, wie der Nachkommaanteil vom Ganzzahlanteil getrennt wird. Es gibt zwei Standards:

US (Trennzeichen "' / Dezimaltrennzeichen "')

EU (Trennzeichen "' / Dezimaltrennzeichen "')

#### <span id="page-13-1"></span>5.1.3. Feldauswahl

In diesem Bereich wird bestimmt, wie die Daten importiert werden.

Auf der linken Seite werden die Felder aus Tau-Office dargestellt. Im rechten Bereich wird die Zuordnung zur CSV-Datei angezeigt.

Die Felder für Import von StarMoney und sFirm sind standardmäßig festgelegt. Diese können über die Drei-Punkte-Schaltflächen bearbeitet werden.

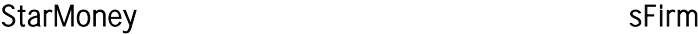

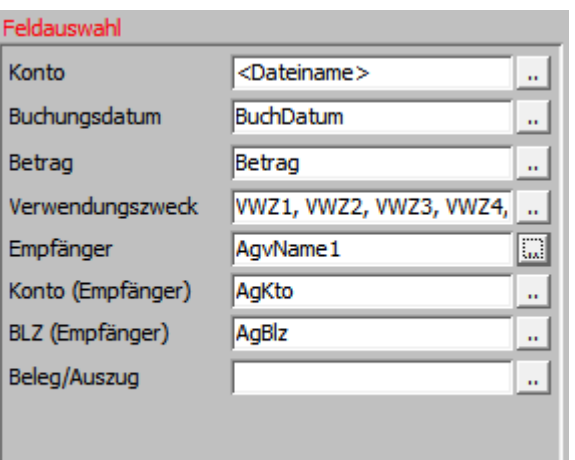

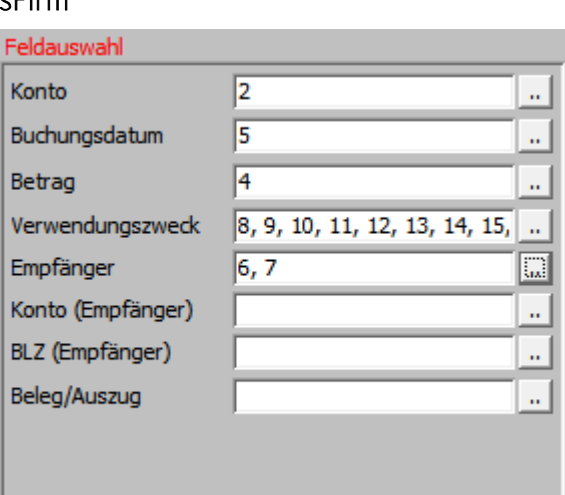

Je nachdem ob der Spaltenkopf aus der CSV-Datei eingelesen wurde, sehen die festgelegten Felder anders aus. Bei nicht eingelesener Datei werden die Felder als Zahlen dargestellt. Diese Zahlen sind mit der Reihenfolge der Felder in der CSV-Datei gleichzusetzen.

#### Besonderheiten:

Kontonummer: Da die Kontonummer vom Betreuten in StarMoney nur aus dem Dateinamen eingelesen werden kann, muss in der Detailmaske bei "Konto" die Option "Nr in Dateiname" gesetzt werden.

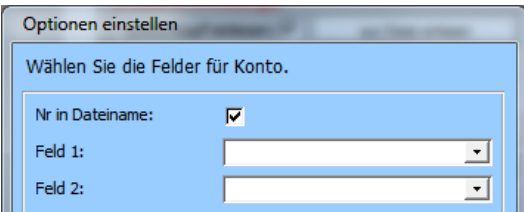

#### *Hinweis:*

Der Dateiname der Exportdatei wird automatisch vom Programm "StarMoney" vergeben. Dieser darf *nicht verändert werden. Über diese Information werden die Kontobewegungen dem entsprechenden Konto in Tau-Office zugeordnet.*

#### Verwendungszweck:

Standardmäßig wird der Verwendungszweck aus mehreren Feldern der CSV-Datei zusammengesetzt. Dazu stehen acht Felder zur Verfügung. Durch die Zuordnung kann auch die Reihenfolge bestimmt werden.

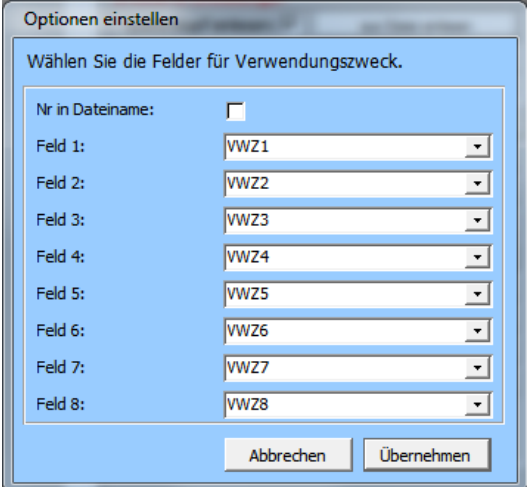

#### <span id="page-15-0"></span>5.2.Wie lese ich die Kontodaten ein?

In Tau-Office stehen Ihnen zwei Optionen für den Aufruf der Importfunktion zur Verfügung:

- 1. In der Startmaske über den Menüpunkt "Datei"  $\rightarrow$  "Kontobewegungen importieren" oder
- 2. über das Kontextmenü in der "Vermögensverwaltung" des jeweiligen Betreuten.

#### <span id="page-15-1"></span>5.2.1.Menüpunkt "Start"  $\rightarrow$  "Kontobewegungen importieren"

Sobald die Importfunktion über den Menüpunkt "Start"  $\rightarrow$  "Kontobewegungen importieren" aufgerufen wurde, erscheint eine Auswahlmaske, die zwei Importmöglichkeiten anbietet:

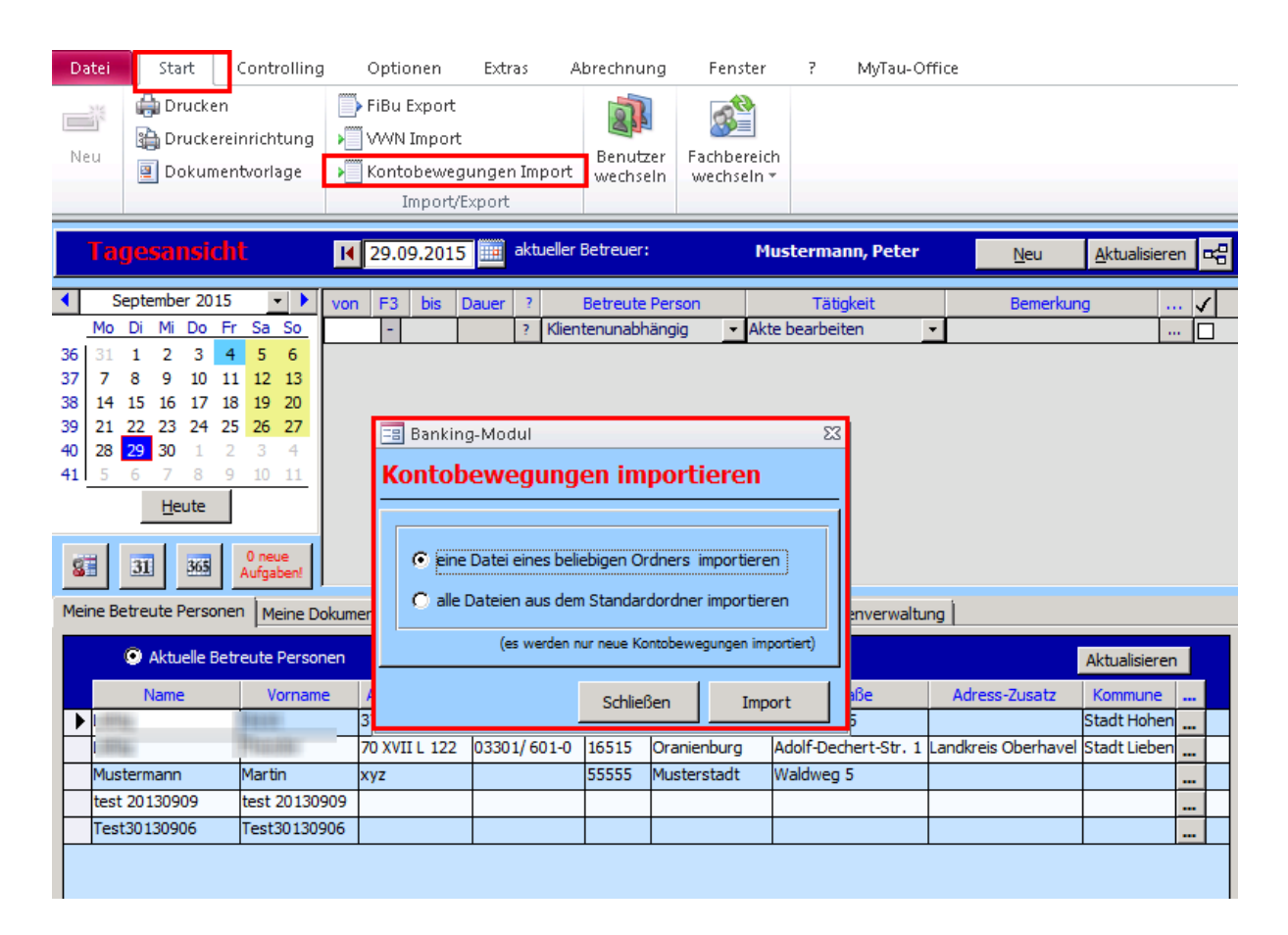

#### "eine Datei eines beliebigen Ordners importieren"

Hier kann eine aus Ihrem Online-Banking-Programm exportierten Datei einmalig nach Tau-Office importiert werden: Nach dem Klick der "Import"- Schaltfläche erscheint anschließend die Dateiauswahl-Maske, hier kann das entsprechende Konto ausgewählt werden.

#### *Achtung!*

*Die Exportdatei soll entweder eine Textdatei (.txt), eine CSV-Datei (.csv) oder eine Quicken-Datei (.qif) sein. Nur diese Dateitypen können importiert werden.*

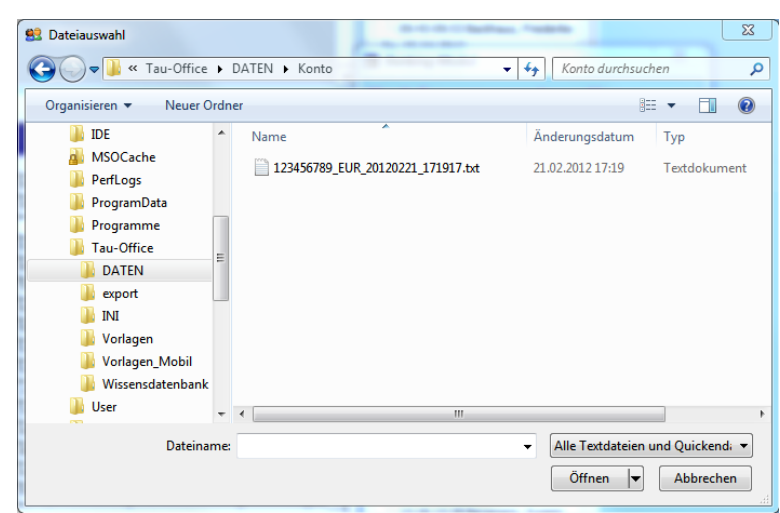

Nach dem Import der Umsätze kommt eine Erfolgsmeldung.

#### *Achtung!*

*Beim Anlegen eines neuen Kontos in Tau-Office muss zwingend eine Kontonummer eingetragen werden. Diese Angabe ist ausschlaggebend für die Zuordnung der Kontobewegungen beim Import.* 

Wurde die Kontonummer nicht eingegeben, kann das Konto nicht gefunden und die Umsätze nicht zugeordnet werden.

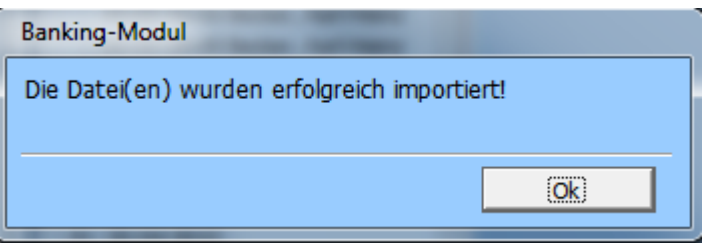

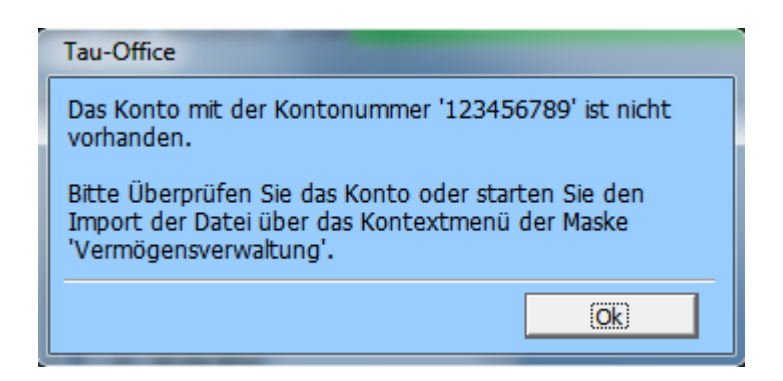

#### *Hinweis:*

*Der Anfangsbestand der Buchungen wird von sFirm nicht exportiert! Diesen müssen Sie manuell bei den Kontobewegungen des entsprechenden Kontos eingeben.*

#### "alle Dateien aus dem Standardordner importieren":

Mit dieser Funktion können mehrere Dateien gleichzeitig importiert werden. Dies ist besonders für Import von StarMoney interessant, da StarMoney für jedes Konto eine separate Datei exportiert.

Für diese Exportdatei(en) wird im Daten- bzw. Userverzeichnis von "Tau-Office" ein Konto-Ordner angelegt.

Die Exportdateien von StarMoney müssen bei dieser Importvariante in dem Standardordner abgelegt sein.

Die Information zum Datenpfad finden Sie unter dem Menüpunkt ,?' > , Info' in der Zeile ,Datenpfad'.

Ist bei Ihnen ein Terminalserver eingerichtet,

dann fragen Sie Ihren Administrator nach dem Datenpfad.

Mit Anklicken der Schaltfläche "Import" werden alle Dateien im Standardordner nacheinander importiert.

Befinden sich keine Importdateien im Ordner, so erscheint die unten angezeigte Meldung.

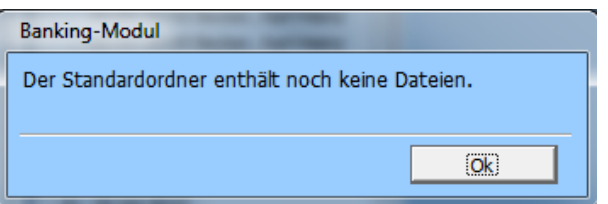

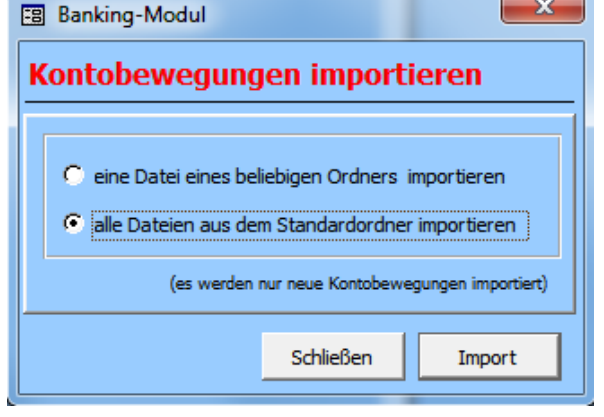

#### <span id="page-18-0"></span>5.2.2. Importfunktion in der "Vermögensverwaltung"

Die Importfunktion kann auch in der "Vermögensverwaltung" eines Betreuten (über den Menüpunkt "Fenster" -> "Vermögensverwaltung") aufgerufen werden.

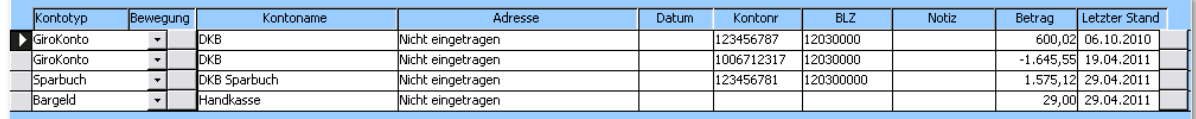

Das Kontextmenü erscheint nach einmaligem Klick der rechten

Maustaste auf die Zeile, in welcher das gewünschte Konto angezeigt wird.

Über die Funktion **Kontobewegungen importieren** starten Sie den Importvorgang, der wie unter 3.2.1 "eine Datei eines beliebiges **Ordners importieren**

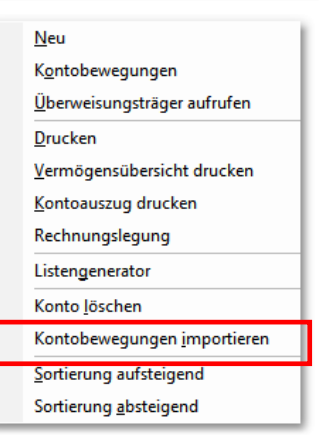

In der Vermögensverwaltung kann immer nur eine Datei importiert werden!

*Hinweis:* 

*Sobald das Importieren in die Kontoverwaltung nach Tau-Office hinein abgeschlossen ist, wird die jeweilige Datei aus dem Importordner gelöscht.* 

#### <span id="page-18-1"></span>5.3.Welche Kontobewegungen werden importiert?

## *Achtung! Wichtig! Bitte VOR dem Import der Kontodaten beachten!*

Wenn Sie schon nach dem alten Prinzip importiert oder die Buchungen manuell erfasst haben, dann müssen Sie bitte vor dem Import Folgendes machen:

- 1. Prüfen Sie alle Konten, die importiert werden. Der Kontostand der Vermögensverwaltung zu einem festgelegten Stichtag muss mit dem Kontostand von dem Online-Banking-Programm übereinstimmen.
- 2. Wenn das der Fall ist, dann tragen Sie das Datum der letzten geprüften Buchung im Feld "Geprüft bis zum" ein.

**Geprüft bis zum:** 13.02.2012

3. Stimmt der Kontostand nicht, so bringen Sie diesen auf den aktuellen Stand. Anschließend tragen Sie das Datum der letzten Buchung im Feld "Geprüft bis zum" ein.

Sind die Buchungen geprüft und das Prüfungsdatum eingetragen? Dann können Sie importieren.

Es werden immer alle aktuellen Buchungen importiert, die ab dem Prüfungsdatum exportiert wurden, hier alle ab dem 13.02.2012. D.h. Sie müssen sich nicht mehr um den Zeitraum vom Export kümmern.

#### *Hinweis:*

*Ändern Sie das Prüfungsdatum, hat es Konsequenzen für den Import!*

#### <span id="page-19-0"></span>5.4.Probleme beim Import

Bitte überprüfen Sie die Kontonummer des betroffenen Betreuten, ggf. stimmen diese in Ihrem Online-Banking-Programm und in "Tau-Office" nicht überein.

Es werden immer alle aktuellen Buchungen importiert, die ab dem Prüfungsdatum exportiert wurden. Das Prüfungsdatum "Geprüft bis zum" wird automatisch nach dem Import der Kontobewegungen auf das Datum der letzten Buchung gesetzt. Wird dieses Datum manuell geändert z.B. von 13.02.2012 auf 10.02.2012, so werden die Buchungen vom 10.02.2012 bis 13.02.2012 in der Kontoverwaltung überschrieben. Lassen Sie das Prüfungsdatum unverändert, werden nur aktuelle Buchungen importiert.

#### Beispiel:

Sie ändern bei einer Buchung vom 10.02.2012 den Verwendungszweck und ändern damit das Prüfungsdatum von 13.02.2012 auf 10.02.2012. Wenn Sie anschließend das Prüfungsdatum nicht wieder auf den 13.02.2012 ändern, werden alle Buchungen, einschließlich der Geänderten vom 10.02.2012, überschrieben.

#### *Achtung! Wichtig!*

*Bitte beachten Sie, dass bei manuellen Einträgen in der Kontoverwaltung, diese von Tau-Office nicht kontrolliert werden. Manuelle Einträge werden nie überschrieben! Das heißt bei manuellen Einträgen und dem Import der Kontodaten kann es dadurch zu Doppelbuchungen kommen!*

#### *Hinweis:*

*Kommt es nach der Installation einer neuen Version (Update) Ihres Online-Banking-Programms zu Fehlern, liegt dies womöglich an der Export-Datei. Bitte wenden Sie sich dann an uns!*

## <span id="page-20-0"></span>5.5.Wie kann ich eine Rechnungslegung machen?

Um die Rechnungslegung machen zu können, wechseln Sie über das Menü "Fenster" in die

Vermögensverwaltung des Betreuten.

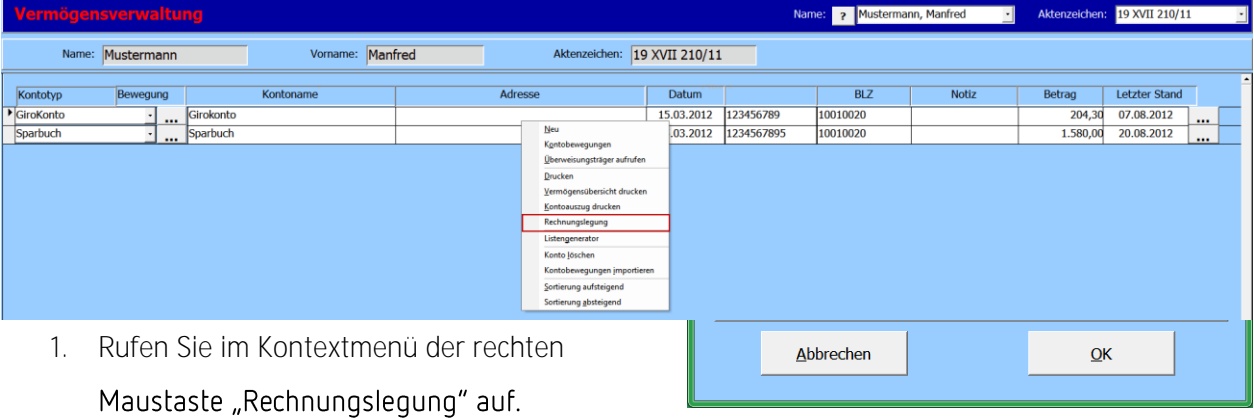

- 2. Geben Sie in der Eingabemaske den gewünschten Zeitraum ein und wählen Sie die zu druckende Seite aus.
- 3. Anschließend kommen Sie mit "OK" zum Druckbericht.

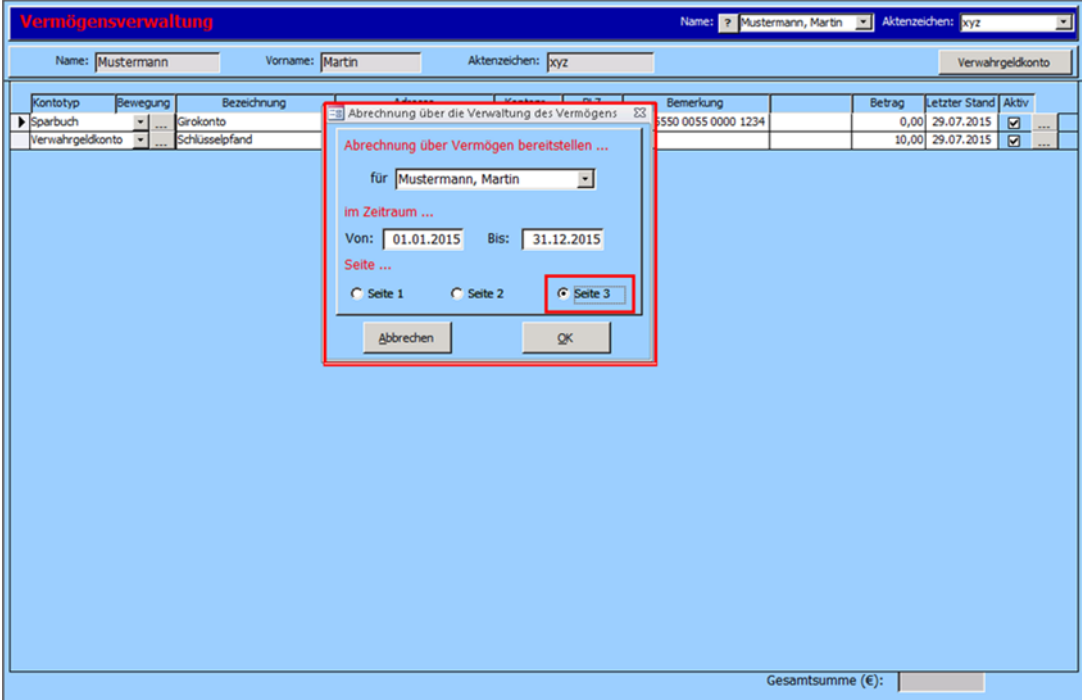

#### <span id="page-21-0"></span>5.5.1. Seite 1

Auf der ersten Seite befindet sich die Übersicht aller Konten der Person mit den Kontoständen zum Beginn und zum Ende des eingegebenen Zeitraumes.

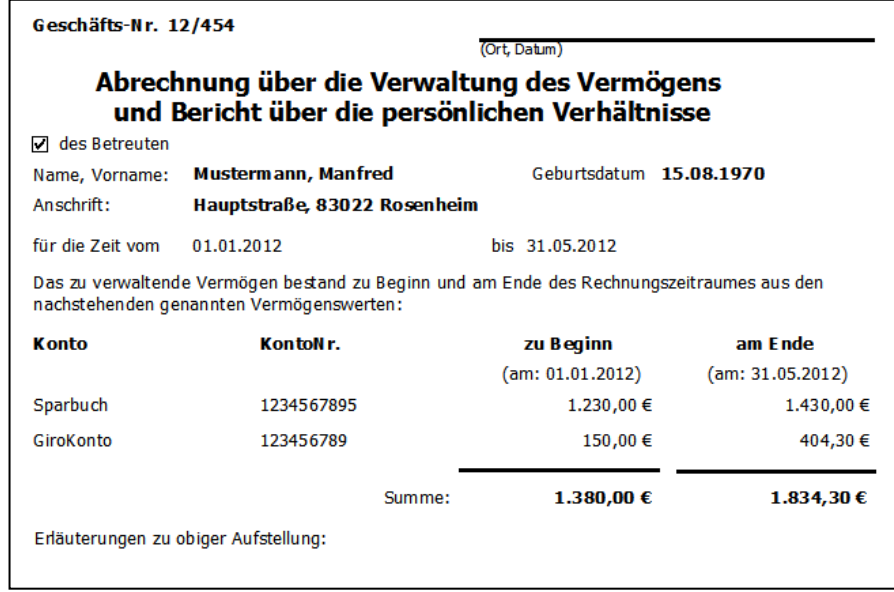

#### <span id="page-22-0"></span>5.5.2. Seite 2

Die zweite Seite enthält die Summen der Gesamteinnahmen und Gesamtausgaben für den eingegebenen Zeitraum.

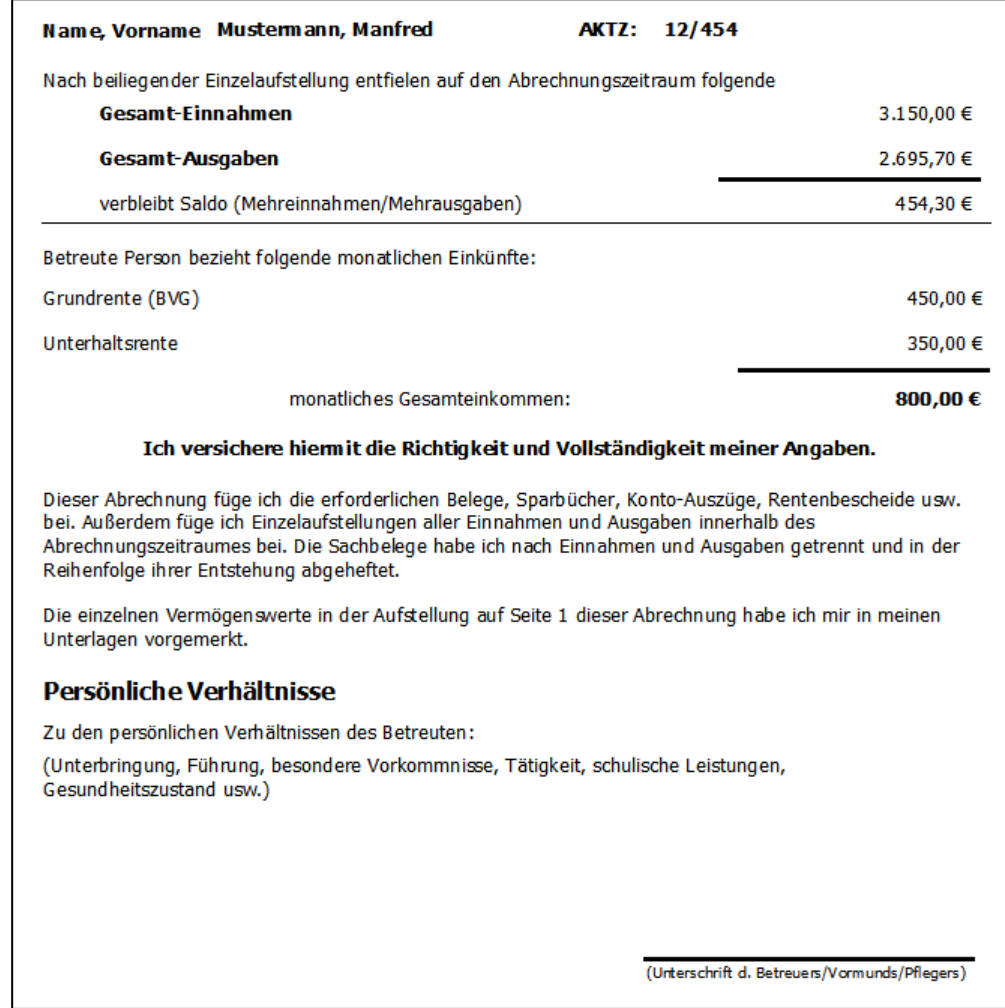

Hier befinden sich auch die Informationen über alle monatlichen Einkünfte des Betreuten. Diese

erfassen Sie in der Registerkarte "Einnahmen und Ausgaben" der Maske "Betreute Personen".

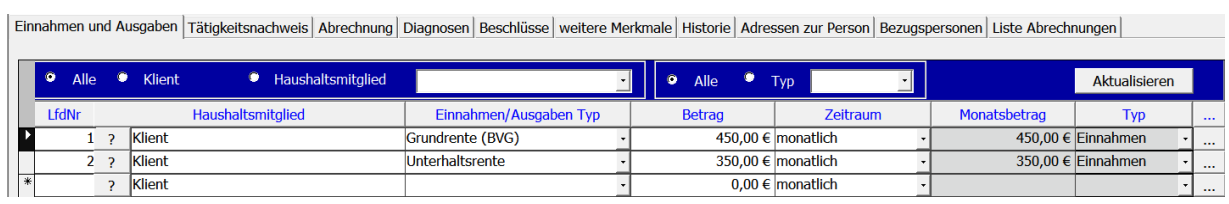

 $\sim$ 

#### <span id="page-23-0"></span>5.5.3. Seite 3

Auf dieser Seite finden Sie alle Einnahmen und Ausgaben in dem ausgewählten Zeitraum pro Konto. Über jedes Konto wird eine Summe für Einnahmen und Ausgaben gebildet. Anschließend werden die Summen auch über alle Konten übergreifend gebildet.

Weiterhin wird Ihnen der Saldo in der letzten Spalte mit angezeigt.

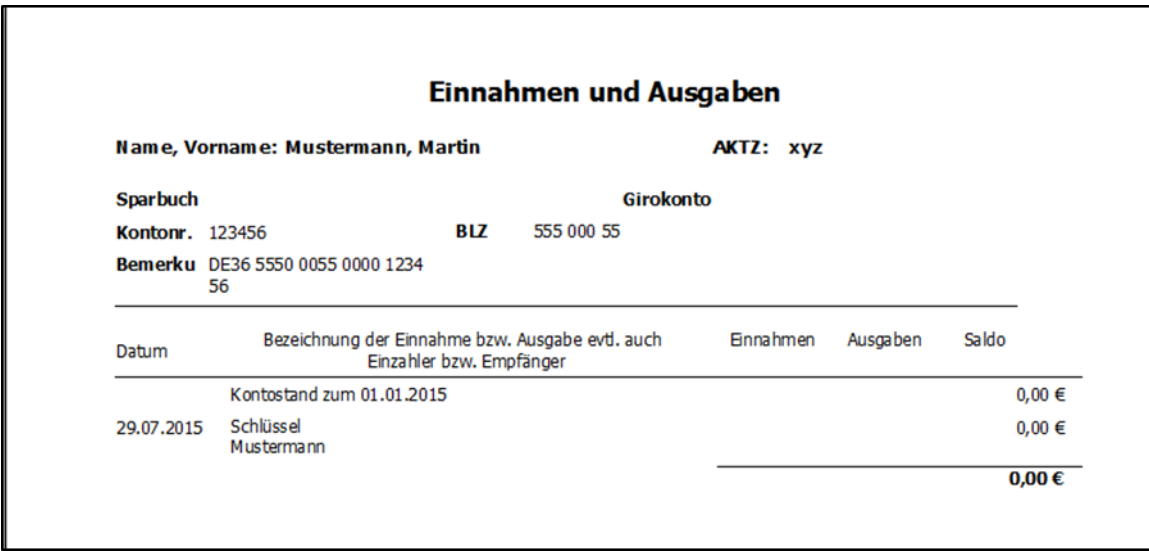

#### *Hinweis:*

*Im Kontoauszug, den Sie über das Kontextmenü der rechten Maustaste oder aus der Maske*  "Kontobewegungen" drucken können, ist ebenfalls die Spalte "Saldo" hinzugekommen.

## <span id="page-24-0"></span>6. Weitere Funktionen für Konten in der Vermögensverwaltung

### <span id="page-24-1"></span>6.1. Deaktivieren eines Kontos

Sie können ein Konto deaktivieren, in dem Sie in der Spalte mit dem Feld "Aktiv" das Häkchen entfernen (durch Klicken in das jeweilige Feld)**.**

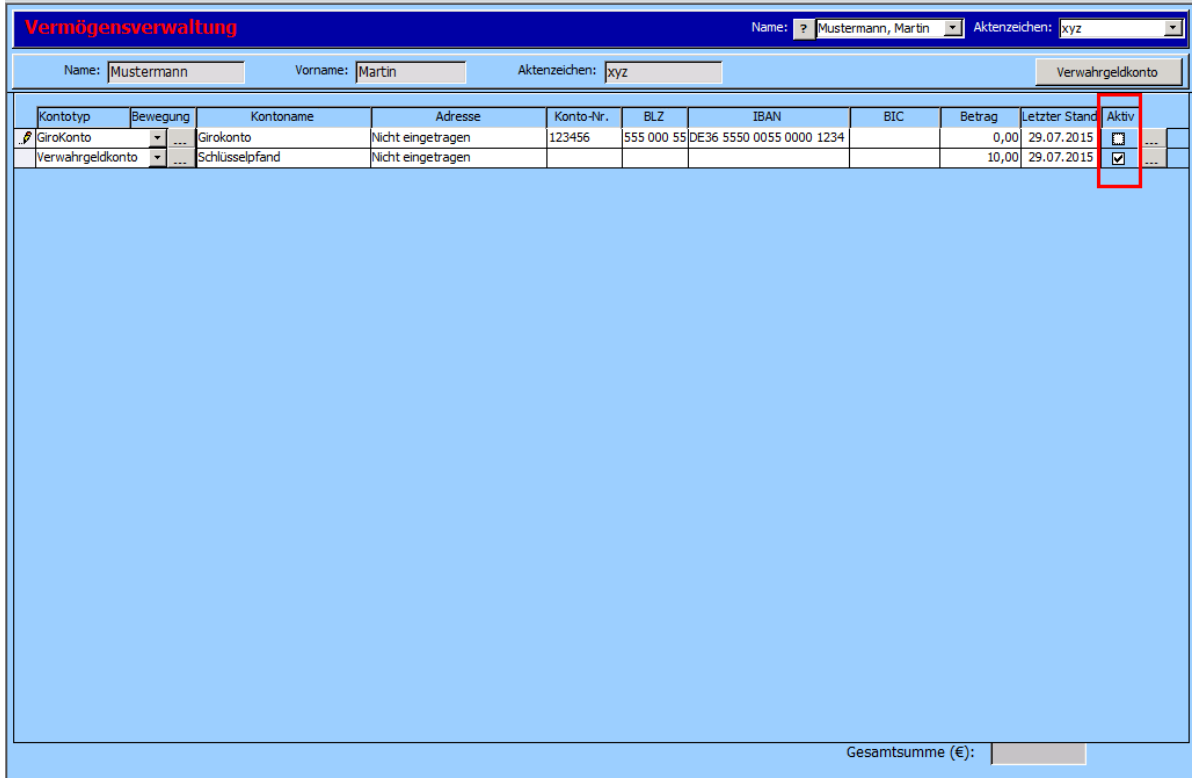

*Hinweis:*

*Alle deaktivierten Konten werden bei der Rechnungslegung nicht mehr berücksichtigt und erscheinen auch nicht mehr in den Druckberichten.* 

#### <span id="page-25-0"></span>6.2.Kontotyp nachträglich ändern

In der Vermögensverwaltung besteht die Möglichkeit, den Kontotyp eines vorhandenen Kontos nachträglich zu ändern.

Beachten Sie bitte die Einstellungen der verschiedenen **Kontotypen**. Einige verfügen über Einzelbuchungen, wie z.B. Girokonten. Bei den Sparbüchern besteht nur die Möglichkeit, einzelne Positionen zu erfassen

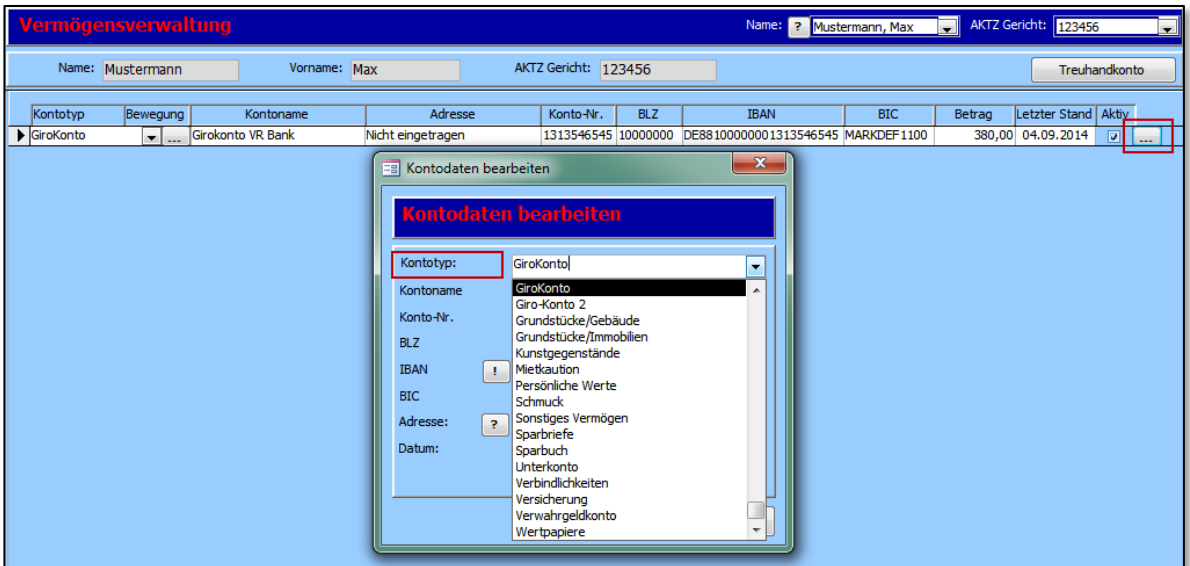

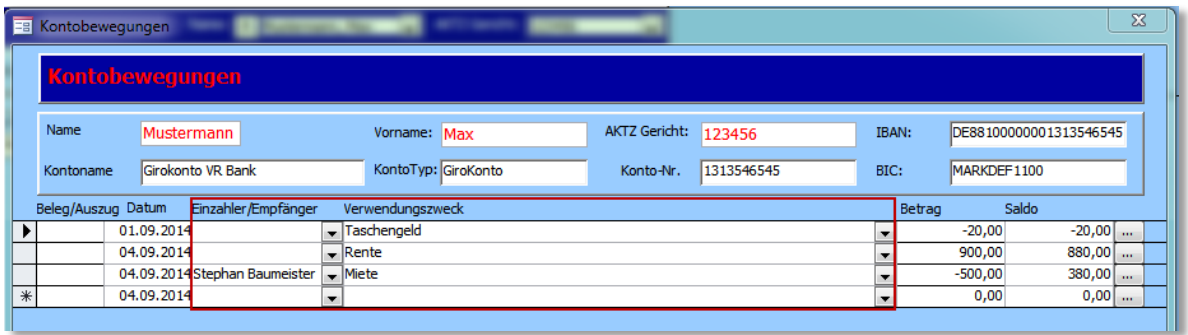